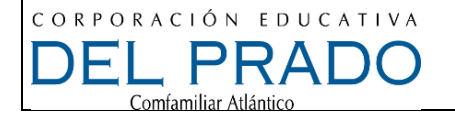

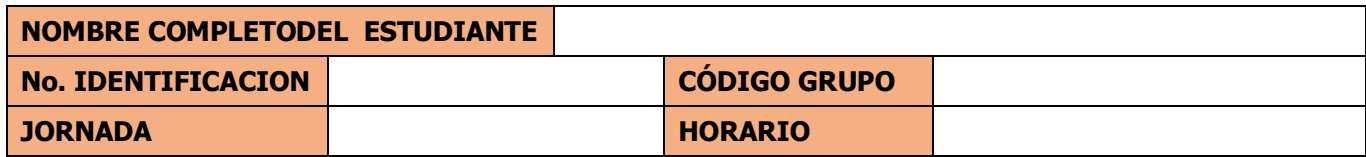

# **DEFINICIÓN DE BARRA DE FORMATO (MENÚ O HERRAMIENTA)**

La barra de formato es una herramienta que suele estar disponible en los procesadores de textos y otras aplicaciones que trabajan con texto, y que permite cambiar el formato del mismo.

La barra de formato suele tener opciones para la elección de la fuente con que se escribe, y la elección de color, estilos de los caracteres (negrita, cursiva, normal, etc.), tamaño de la letra, estilo de subrayado, efectos especiales (tachado, doble tachado, superíndice, subíndice, sombra, contorno, relieve, grabado, versales, mayúsculas), espacios entre caracteres, líneas y párrafos, y otros efectos.

Es usual que la barra o menú de formato se llame simplemente "Formato", en algunas aplicaciones se llama directamente "Texto", "Fuente".

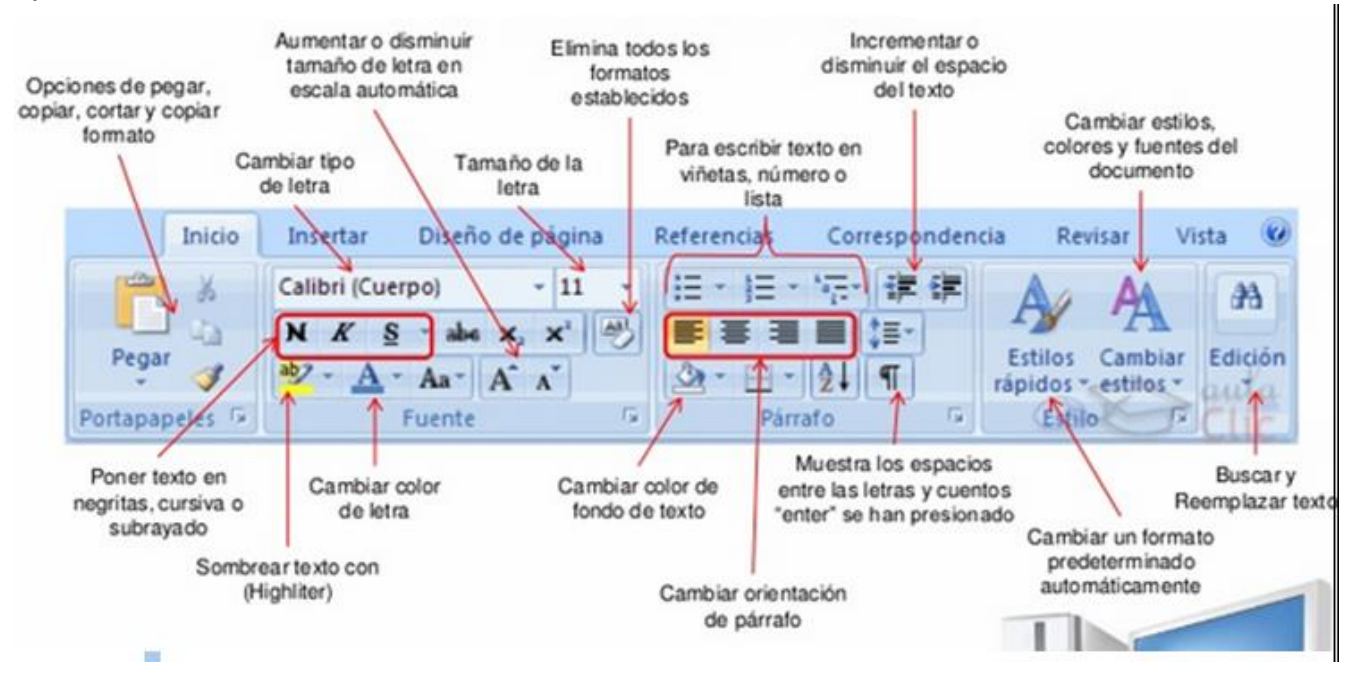

La barra de formato se divide en:

Funciones típicas de la barra de formato de texto

- Cambiar la fuente o tipo de letra.
- Cambiar el tamaño de la letra.
- Aumentar o disminuir tamaño de la letra en escala automática. Seleccionar el texto y con el teclado.
	- $\circ$  Control +  $>$
	- $\circ$  Control + Mayúscula + >

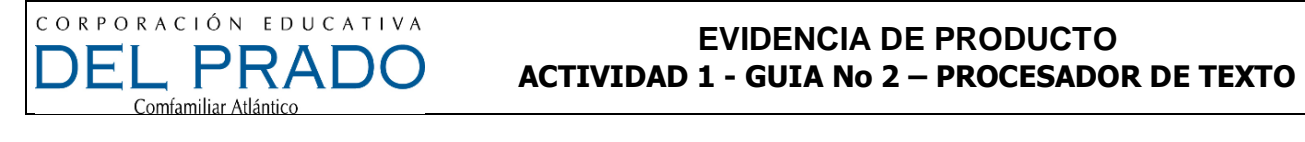

- Incrementar o disminuir espacio del texto (sangría)
- Elegir el estilo de fuente y estilo de párrafo.
- Alineado del párrafo: izquierda, centrado, derecha, justificado.
- Numeración y viñeta.
- Espacio del interlineado.
- Sangrías o tabulaciones.
- Bordes.

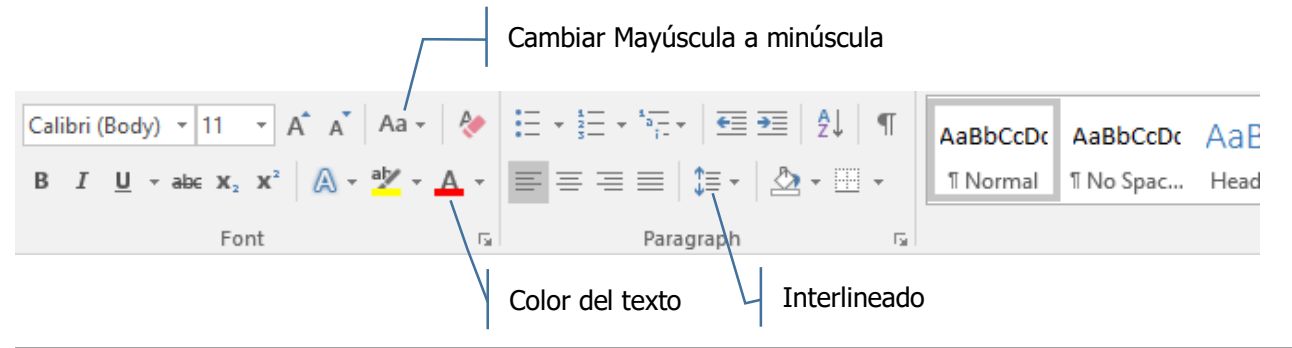

#### **TALLER CON DOCUMENTOS**

UNA HISTORIA DE AUTOESTIMA

Había una vez un campesino con su asno paseando por los bosques, en eso entonces el asno muy desprevenido tropezó a la boca de un pozo, el campesino ileso llegó a tierra mientras que el asno lloraba de dolor, entonces el campesino con tal de llegar al fin del sufrimiento del asno, quiso enterrarlo vivo para que muera de una vez por iodas, el campesino inviio a gran cantidad de gente a que lo avudara a enterrar al asno, todos acentaron y con sus palas comenzaron el entierro, al principio el asno lloraba y lloraba pero se dio cuenta de que si se esforzaba hasta llegar a la punta del pozo conservaria la vida, acio seguido el asno se sacudió la tierra y comenzó a escalar y de una forma sorprendente llegó a la boca del pozo, lo que había pasado era que con la tierra que le echaban encima del asno, el asno se sacudía y la tierra se fue acumulando hasta que lo llevó al asno a la punta del pozo formando una moniaña de arena que sosienta el peso del asno.

 $\operatorname{\mathbf{MORALEJA}:}$ siempre digas yo puedo, yo si puedo hacerlo como el asno y nunca seas tan pesimista como el campesino que creyó que no había esperanza

### **PARA EL CUENTO UNA HISTORIA DE AUTOESTIMA**

- 1. El tipo de fuente Book Antiqua
- 2. El párrafo con orientación de párrafo en centrado y tamaño 12.
- 3. Coloca un cuento en cada hoja (utiliza enter ubicándote antes de cada título).
- 4. Cada título debe ir en mayúscula (Selecciona el título y presiona mayúscula + F3 o elige la opción cambiar mayúsculas a minúsculas) y tamaño 14.
- 5. Interlineado en 2 (Seleccione o ubíquese en el párrafo y presione control +2)

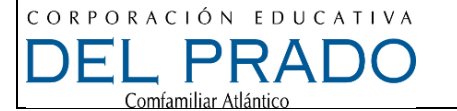

#### **EVIDENCIA DE PRODUCTO ACTIVIDAD 1 - GUIA No 2 – PROCESADOR DE TEXTO**

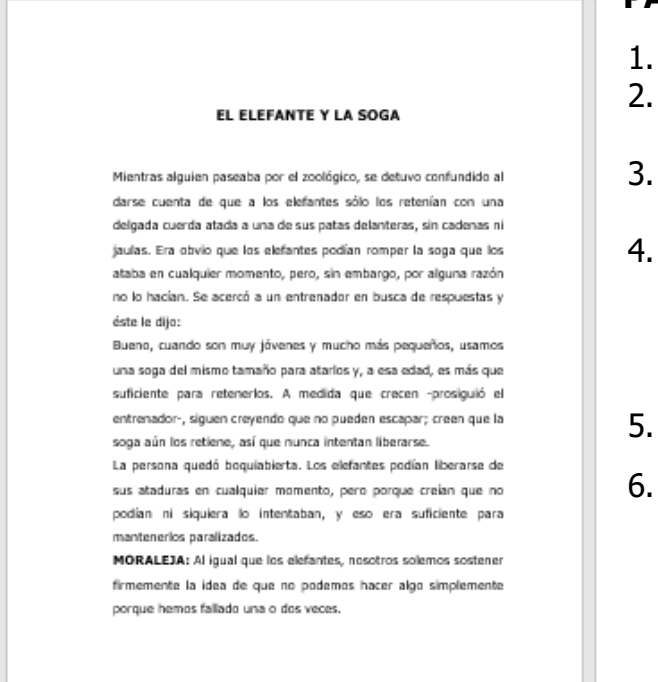

#### **PARA EL CUENTO EL ELEFANTE Y LA SOGA**

- 1. El tipo de fuente tahoma.
- 2. El párrafo con orientación de párrafo en justificado o control + j y tamaño 14.
- 3. Coloca un cuento en cada hoja (utiliza enter ubicándote antes de cada título).
- 4. Cada título debe ir en mayúscula (Selecciona el título y presiona mayúscula + F3 o elige la opción cambiar mayúsculas a minúsculas) y tamaño 16.
- 5. El titulo va centrado.
- 6. Interlineado en 1.5 (Seleccione o ubíquese en el párrafo y presione control +5)

# **PARA TODO EL DOCUMENTO**

Aplicar los siguientes márgenes (Ver hoja 4)

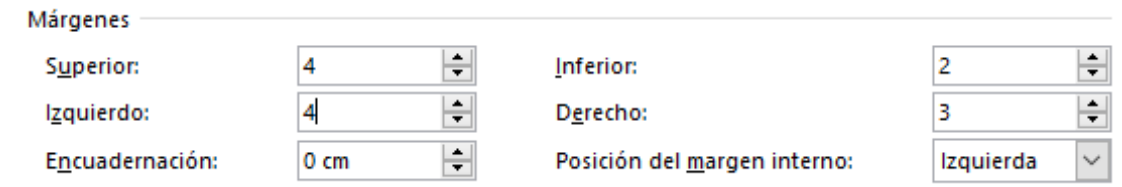

## **APLICA FORMATO AL RESTO DEL DOCUMENTO**

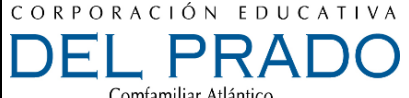

Comfamiliar Atlántico

# **MÁRGENES**

Una margen es el espacio entre el borde de la página y el texto. Por defecto, las márgenes de un documento nuevo están configuradas en modo **Normal**, es decir, que miden 2,5 cm en los bordes superior e inferior y 3 cm en los bordes derecho e izquierdo.

Dependiendo de tus necesidades, Word te permite cambiar el tamaño de las márgenes. Aprende a continuación cómo hacerlo.

#### **Paso 1:**

Ubícate en la pestaña **Formato**. Luego, haz clic en la función **Márgenes. Paso 2:**

Un menú desplegable aparecerá. Haz clic en el tipo de margen que desees.

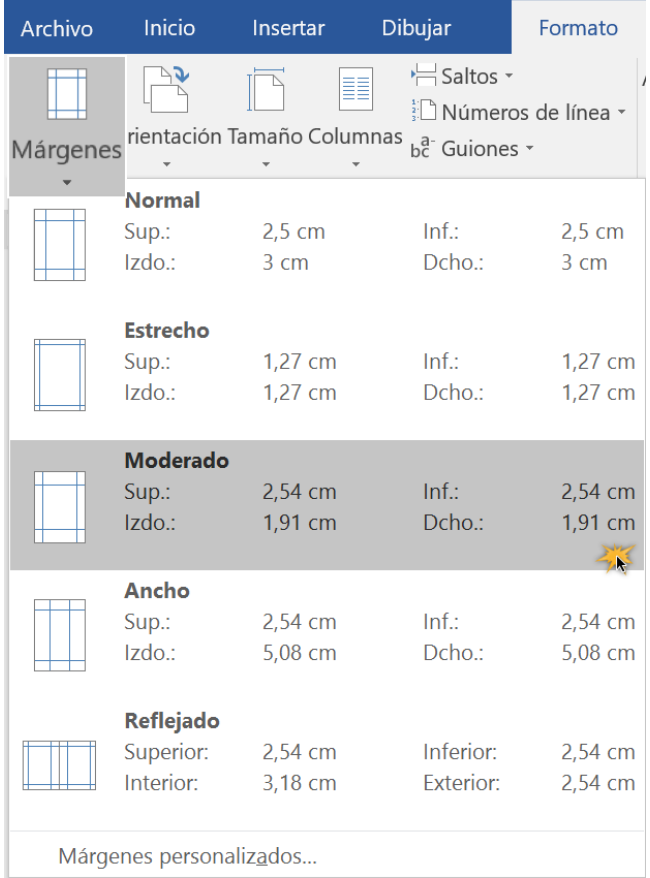

Ahora, las márgenes de tu documento habrán cambiado. **Personalizar márgenes**

Word te permite personalizar el tamaño de tus márgenes desde el cuadro de diálogo **Configurar página**.

Paso 1:

Desde la función **Márgenes**, haz clic en la opción **Márgenes personalizados.** El cuadro de diálogo **Configurar página**, aparecerá.

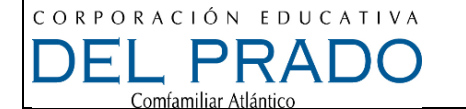

#### **EVIDENCIA DE PRODUCTO ACTIVIDAD 1 - GUIA No 2 – PROCESADOR DE TEXTO**

## Paso 2:

Ajusta los valores de cada margen, en la función **Márgenes**. Luego, haz clic en el botón **Aceptar**.

Ahora, las márgenes de tu documento han cambiado.

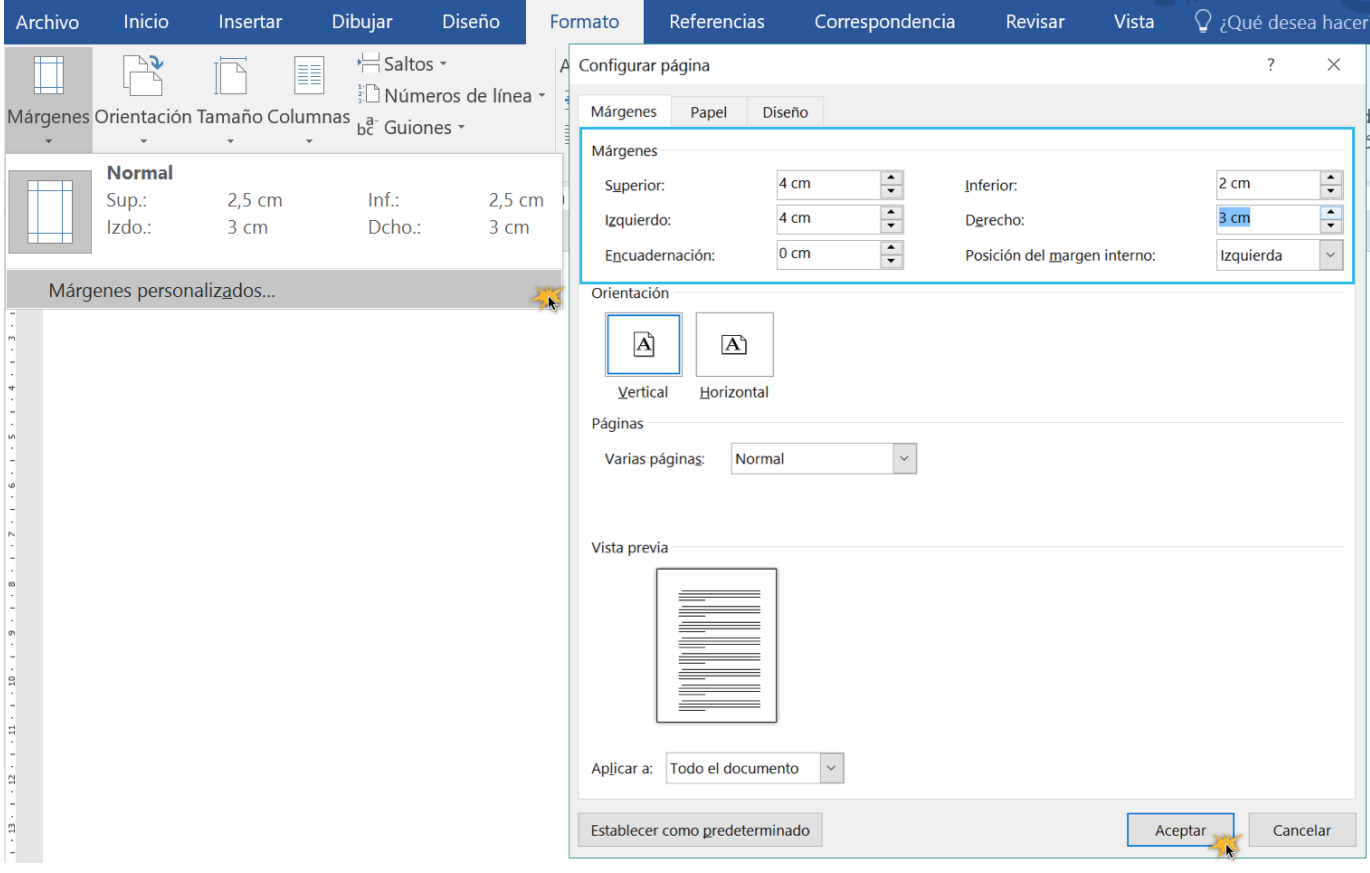

## **[AGREGAR UN BORDE A UNA PÁGINA](javascript:)**

Puede colocar un borde alrededor de una sola página si esa página se encuentra al principio de un documento o sección. Si la página está en mitad del documento, primero [inserte un salto](https://support.office.com/es-es/article/insertar-un-salto-de-secci%C3%B3n-eef20fd8-e38c-4ba6-a027-e503bdf8375c)  [de sección.](https://support.office.com/es-es/article/insertar-un-salto-de-secci%C3%B3n-eef20fd8-e38c-4ba6-a027-e503bdf8375c)

1. En la pestaña Diseño, seleccione Bordes de página.

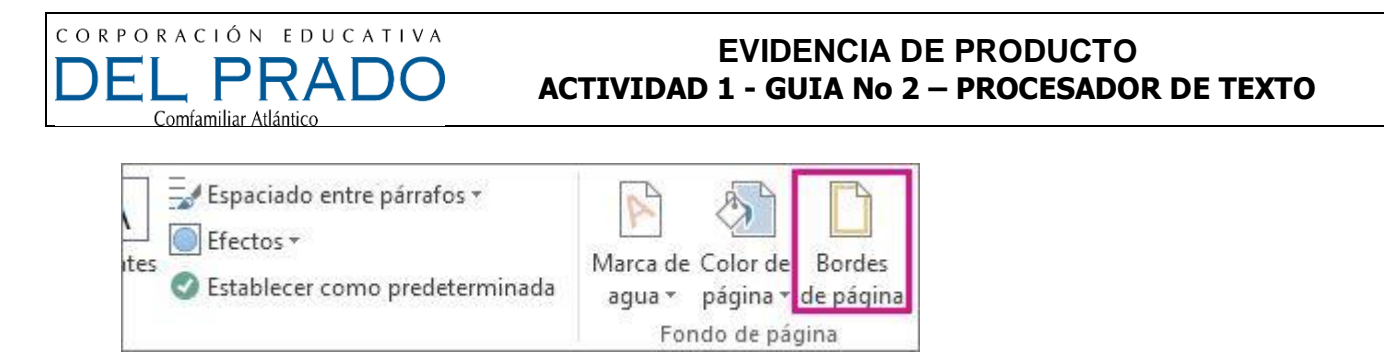

- 2. En el cuadro de diálogo Bordes y sombreado, diseñe el borde:
	- a. En Valor, elija el estilo de borde que desee.
	- b. En Estilo, seleccione el estilo de línea que prefiera.
	- c. En la lista Color, seleccione un color del borde.
	- d. En la lista Ancho, seleccione el ancho de línea que prefiera.
	- e. Si quiere usar un borde de imagen prediseñada en su lugar, en la lista Gráficos, seleccione un gráfico de borde.

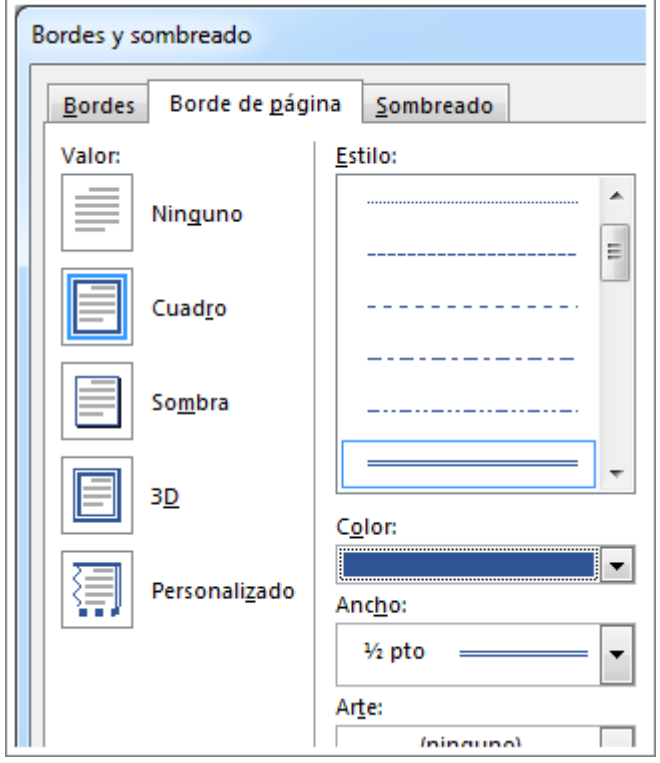

3. En la lista Aplicar a, seleccione Esta sección: solo la primera página.

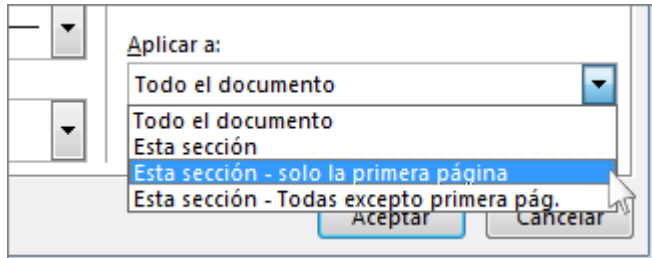

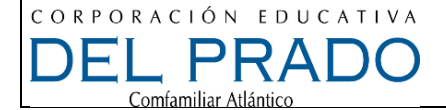

Sugerencia: Esta configuración solo funciona si va a agregar el borde a la primera página del documento. Elegir todo el documento.

4. En el panel de vista previa, haga clic en el borde que desea eliminar.

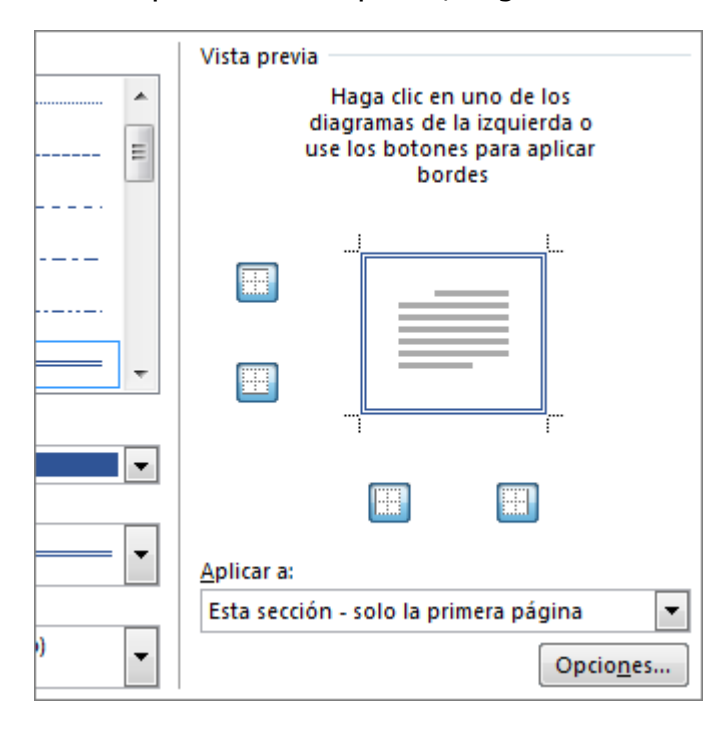

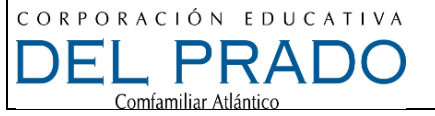

#### **EVIDENCIA DE PRODUCTO ACTIVIDAD 1 - GUIA No 2 – PROCESADOR DE TEXTO**

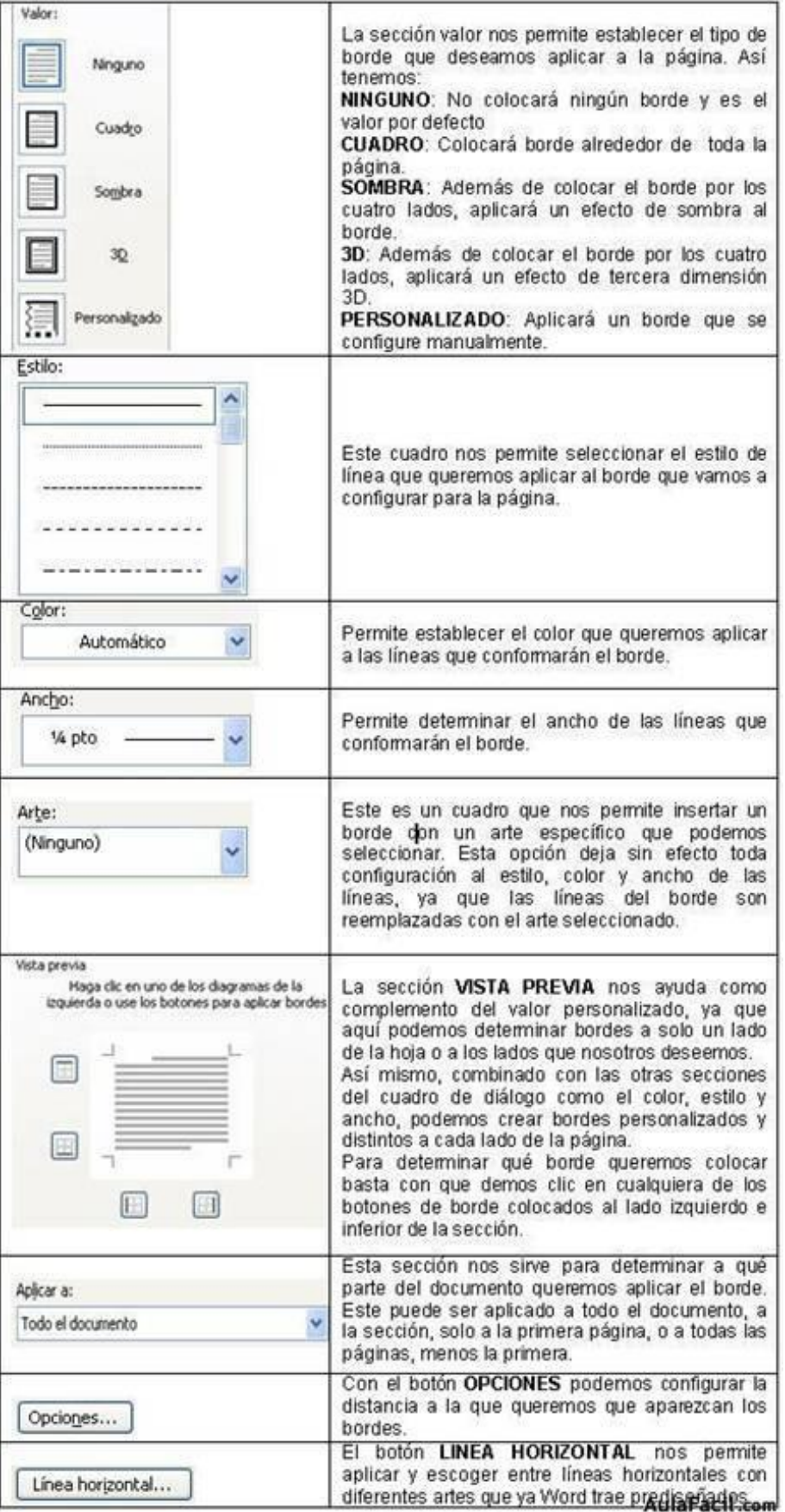

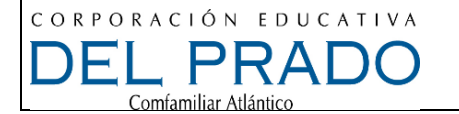

#### **MARCA DE AGUA**

Insertar marca de agua en Word 2013

Antes de **insertar una marca de agua en un documento creado con Word** 

**2013,** debemos tener en cuenta que el mismo debe estar configurado en la opción para impresión, para lo cual debemos seleccionar la opción adecuada para ello.

En este caso debemos pulsar sobre la pestaña **"Vista",** y luego en la opción **"Diseño de Impresión**". Ya podemos comenzar el proceso de inserción de marca de agua en nuestro documento.

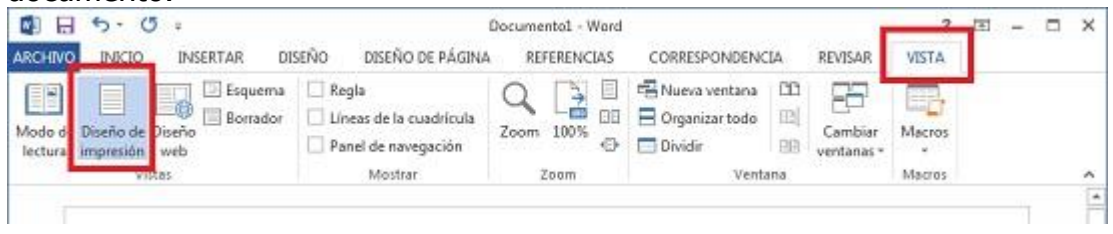

### **Paso 1**

En esta versión de Word, lo primero que debemos hacer es dirigirnos a la

pestaña **"Diseño",** en la cual encontraremos el ítem **"Marca de agua".** Pulsamos sobre él. **Paso 2**

Al pulsar sobre esta opción se **desplegarán las marca de agua preconfiguradas** de la aplicación. En este punto sólo será necesario pulsar sobre la que nos guste.

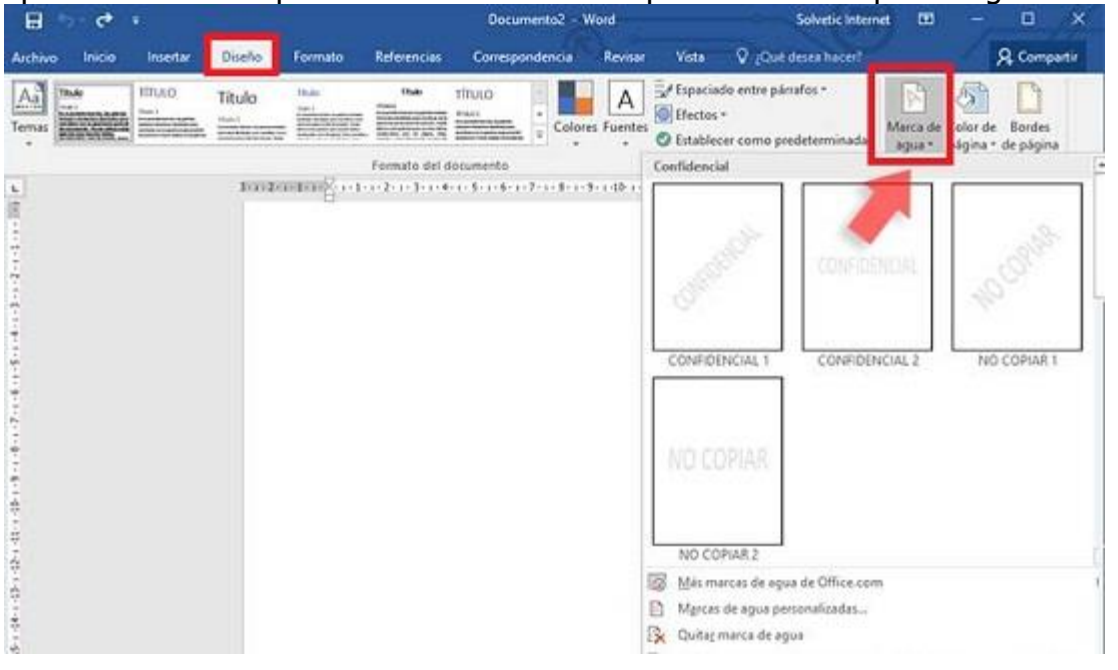

## **Paso 3**

Veremos que al final del cuadro existen una serie de opciones extras, entre las que encontraremos el ítem de **"Marcas de agua personalizadas".** Pulsando allí podremos acceder a las diferentes funciones para crear nuestra propia marca de agua. También aparece la opción para [descargar más marcas de agua desde la página web de](https://templates.office.com/)  [Office.](https://templates.office.com/)

**Paso 4**

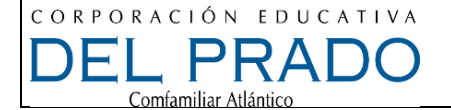

Si hemos elegido **crear una marca de agua personalizada**, se desplegará un cuadro desde el cual podemos optar por elegir una fotografía para utilizar como marca de agua en nuestro documento, o bien crear una marca de agua de texto, totalmente personalizada.

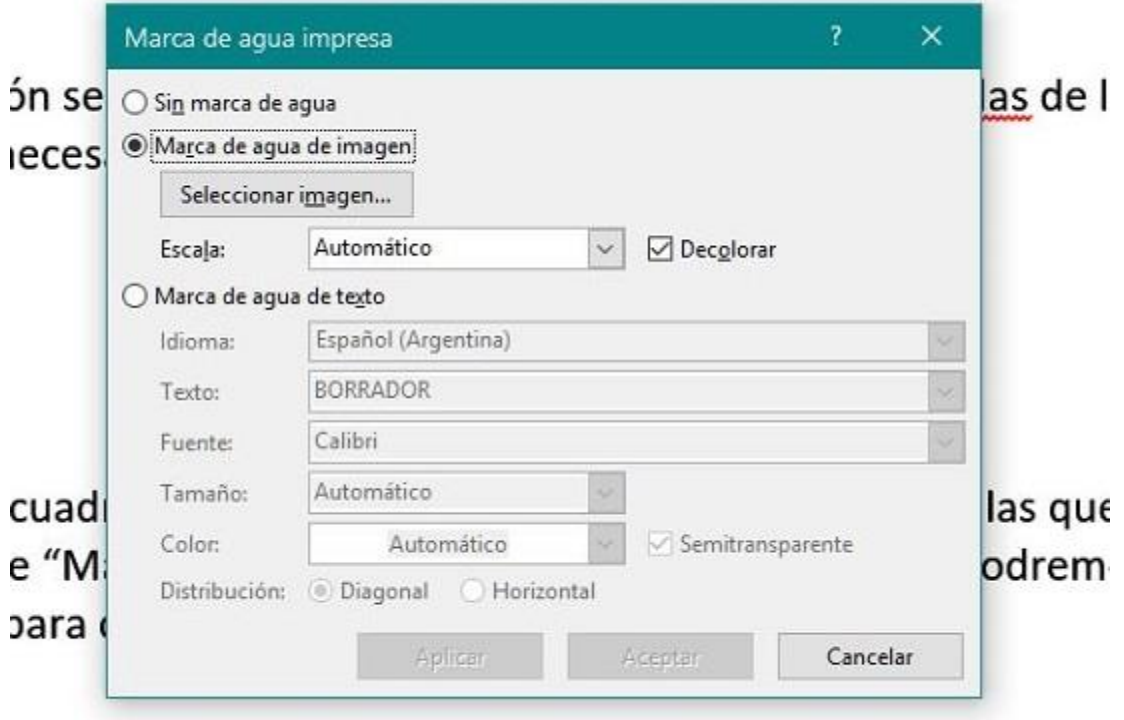